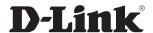

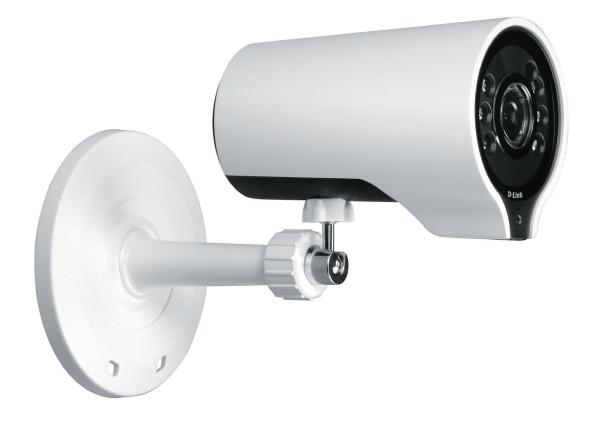

**User Manual** 

# Wireless AC Day/Night HD Mini Bullet Cloud Camera

## **Manual Overview**

D-Link reserves the right to revise this publication and to make changes in the content hereof without obligation to notify any person or organization of such revisions or changes. Information in this document may become obsolete as our services and websites develop and change. Please refer to the www.mydlink.com website for the most current information.

## **Manual Revisions**

| Revision | Date        | Description                                      |
|----------|-------------|--------------------------------------------------|
| 1.0      | May 5, 2014 | DCS-7000L Revision A1 with firmware version 1.00 |
| 1.01     | Oct 07,2015 | Minor updates.                                   |

## **Trademarks**

D-Link and the D-Link logo are trademarks or registered trademarks of D-Link Corporation or its subsidiaries in the United States or other countries. All other company or product names mentioned herein are trademarks or registered trademarks of their respective companies.

Copyright © 2015 D-Link Corporation.

All rights reserved. This publication may not be reproduced, in whole or in part, without prior expressed written permission from D-Link Corporation.

## **Table of Contents**

| Manual Overview                      | 2  |
|--------------------------------------|----|
| Manual Revisions                     | 2  |
| Trademarks                           | 2  |
| Product Overview                     | 4  |
| Package Contents                     | 4  |
| Introduction                         | 6  |
| Features                             | 7  |
| Hardware Overview                    |    |
| Front                                | 8  |
| Rear                                 |    |
| Adjusting Camera Focus               | 10 |
| Software Installation                | 11 |
| Zero Configuration Setup             | 12 |
| Camera Setup Wizard                  | 16 |
| Windows Users                        | 16 |
| Mac Users                            | 17 |
| Manual Hardware Installation         | 18 |
| Wireless Installation Considerations | 19 |
| WPS - Push Button Setup              | 20 |
| mydlink                              | 21 |
| Configuration                        | 22 |
| Live Video                           | 23 |
| Setup                                | 25 |
|                                      |    |

|      | Setup Wizard       | .25 |
|------|--------------------|-----|
|      | Network Setup      | .31 |
|      | Wireless Setup     |     |
|      | Dynamic DNS        | .35 |
|      | Image Setup        |     |
|      | Audio and Video    |     |
|      | Preset             | .40 |
|      | Motion Detection   | .42 |
|      | Sound Detection    | .43 |
|      | Time and Date      | .44 |
|      | Event Setup        | .45 |
|      | SD Card            | .52 |
| Αdν  | vanced             | .53 |
|      | ICR and IR         | .53 |
|      | HTTPS              | .54 |
|      | Access List        | .55 |
| Mai  | ntenance           | .56 |
|      | Device Management  | .56 |
|      | System             | .57 |
|      | Firmware Upgrade   | .58 |
| Stat | tus                | .59 |
|      | Device Info        | .59 |
|      | Logs               | .60 |
|      | Help               | .61 |
| nnia | cal Specifications | 62  |

# Product Overview Package Contents

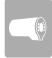

DCS-7000L Wireless AC Day/Night HD Mini Bullet Cloud Camera

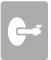

Wall mount kit

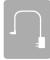

Power adapter

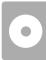

CD-ROM with User Manual and software

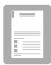

**Quick Installation Guide** 

If any of the above items are missing, please contact your reseller.

**Note**: Using a power supply with a different voltage than the one included with your product will cause damage and void the warranty for this product.

# **System Requirements**

| Network Requirements                            | <ul> <li>Wired (10/100 Fast Ethernet) or Wireless (802.11ac/n/g/a) network</li> <li>Broadband modem and subscription with an Internet Service Provider</li> </ul>                                                   |
|-------------------------------------------------|----------------------------------------------------------------------------------------------------|
| CD Setup Wizard Requirements                    | Computer with the following:  • A PC with a connection to your router  • Windows 8/7/Vista, Mac OS X 10.7 or above                                                                                                  |
| Web-based Configuration Utility<br>Requirements | Browser Requirements: Internet Explorer 8 or higher Firefox 12 or higher Safari 6 or higher  Note: Make sure you have the latest version of Java installed. Visit www.java.com to download the latest version.      |
| mydlink Website Requirements                    | <ul> <li>Broadband Internet connection</li> <li>Computer with: <ul> <li>Internet Explorer 8 or higher</li> <li>Firefox 12 or higher</li> <li>Safari 6 or higher</li> <li>Chrome 20 or higher</li> </ul> </li> </ul> |

## Introduction

Congratulations on your purchase of the DCS-7000L Wireless AC Day/Night HD Mini Bullet Cloud Camera, a versatile surveillance and security solution for your home or small office. Designed for indoor day or night operation, the camera supports distances of up to five meters in darkness.

With Wireless AC support which eliminates the need for network cabling, the DCS-7000L can be accessed remotely, and controlled from any PC or notebook over your local network or through the Internet using a web browser. The simple installation and intuitive web-based interface offer easy integration with your existing network.

The included D-Link D-ViewCam<sup>™</sup> is a sophisticated piece of software which allows users to manage up to 32 network cameras, set email alert notifications, create recording schedules, and use motion detection to record directly to a hard drive. D-ViewCam<sup>™</sup> also allows users to upload a floor plan to create a realistic layout of the premises where cameras are located, further simplifying the management process.

## **Features**

#### Simple to Use

The DCS-7000L is a stand-alone system with a built-in CPU, requiring no special hardware or software. The DCS-7000L supports both ActiveX mode for Internet Explorer and Java mode for other browsers such as Chrome®, Firefox®, and Safari®.

#### **Supports a Variety of Platforms**

Supports TCP/IP networking, HTTP, and other Internet related protocols. The DCS-7000L can also be integrated easily into other Internet/Intranet applications because of its standards-based features.

#### **Web Configuration**

Using a standard Web browser, administrators can configure and manage the DCS-7000L directly from its own Web page via Intranet or Internet. This means you can access your DCS-7000L anytime, anywhere in the world.

#### All-Day Surveillance with low light color image capability

With built-in infrared LEDs let you monitor an area 24 hours a day, even in areas with low light or complete darkness, the DCS-7000L is a versatile surveillance and security monitoring device.

#### **Broad Range of Applications**

With today's high-speed Internet services, the DCS-7000L can provide the ideal solution for delivering live video images over the Intranet and Internet for remote monitoring. The DCS-7000L allows remote access using a Web browser for live image viewing, and allows the administrator to manage and control the DCS-7000L anytime, anywhere in the world. Many applications exist, including industrial and public monitoring of homes, offices, banks, hospitals, child-care centers, and amusement parks.

#### 802.11ac Wireless or Ethernet/Fast Ethernet Support

The DCS-7000L offers wireless 802.11ac and Ethernet/Fast Ethernet connectivity, making the DCS-7000L easy to integrate into your existing network environment. The DCS-7000L works with 10/100 Mbps Ethernet based networks for traditional wired environments, and works with 802.11ac routers or access points for added flexibility. The Site Survey feature also allows you to view and connect to any available wireless networks.

#### **Remote Monitoring Utility**

The D-ViewCam application adds enhanced features and functionality for the DCS-7000L and allows administrators to configure and access the DCS-7000L from a remote site via Intranet or Internet. Other features include image monitoring, recording images to a hard drive, viewing up to 32 cameras on one screen, and taking snapshots.

# **Hardware Overview**

## **Front**

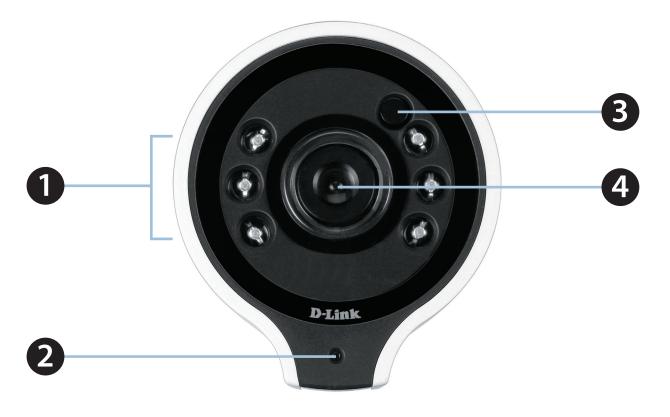

| 1 | IR LEDs        | Used to illuminate the camera's field of view at night                                |
|---|----------------|---------------------------------------------------------------------------------------|
| 2 | Power/Link LED | Indicates the camera's current status                                                 |
| 3 | Light Sensor   | Measures the lighting conditions and switches between color and infrared accordingly. |
| 4 | Camera Lens    | Records video of the surrounding area                                                 |

## Rear

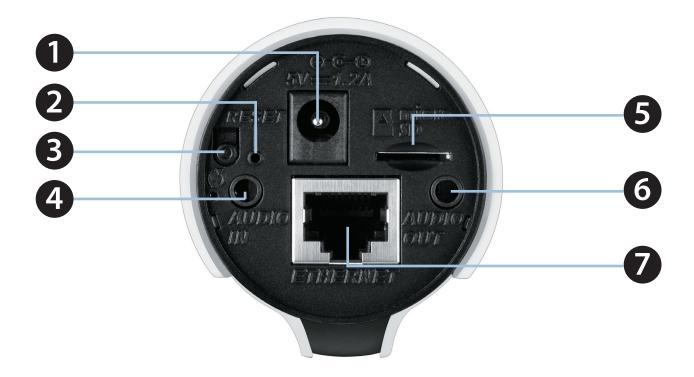

| 1 | Power Connector   | Connects to the included DC 5 V power adapter                                                                                                    |
|---|-------------------|----------------------------------------------------------------------------------------------------|
| 2 | Reset Button      | Press and hold this button for 10 seconds to reset the camera                                                                                      |
| 3 | WPS Button        | Press this button for 3 seconds, then within the next 60 seconds press the WPS button on your router to set up a wireless connection automatically |
| 4 | Audio In          | Connect an audio jack to override the built-in audio input                                                                                         |
| 5 | microSD Card Slot | Insert a microSD or microSDHC card to store recordings (max. capacity 32 GB)                                                                       |
| 6 | Audio Out         | Connect an audio jack for audio output                                                                                                    |
| 7 | Ethernet Port     | RJ45 connector for Ethernet                                                                                                    |

## **Adjusting Camera Focus**

Use the included focus adjustment tool to adjust the camera focus by rotating the circular frame around the lens clockwise or anti-clockwise.

**Note:** For fine tuning the focus, it is recommended to use the included focus adjustment tool rather than attempting to adjust the lens with your fingers or other objects.

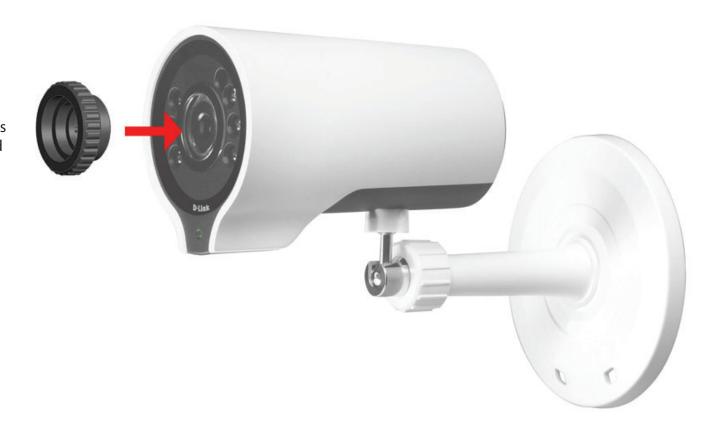

## **Software Installation**

There are three ways to set up your camera:

**Zero Configuration Setup**: If you have a mydlink-enabled router, this is the easiest way to set up your camera. Refer to page 12.

**Camera Setup Wizard**: If you do not have a mydlink-enabled router, use the Camera Installation Wizard to guide you through setup and initial configuration of your camera. Refer to page 16.

**Manual Hardware Installation**: This section shows you how to manually set up your camera, though in order to use the mydlink features of your camera, you will still need to run the Camera Installation Wizard. Refer to page 18.

## **Zero Configuration Setup**

If you have a D-Link Cloud Router, you can take advantage of Zero Configuration. Zero Configuration automatically configures your camera's settings for you, and adds it to your mydlink account automatically. This type of setup allows you to set up your camera by simply plugging it in and connecting it to your router.

Connect your camera to your mydlink enabled cloud router and Zero Configuration will automatically configure your DCS-7000L and automatically add the camera to your mydlink account. You can now remotely access your camera from the mydlink.com website to manage and monitor your DCS-7000L.

#### **Connect the Ethernet Cable**

If using an Ethernet connection: Connect the included Ethernet cable to the Ethernet port located on the back of the DCS-7000L and connect it to your router.

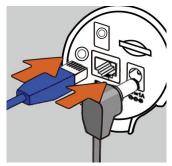

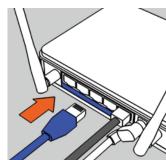

## **Attach the External Power Supply**

Attach the external power supply to the DC Power receptor located on the rear panel of the DCS-7000L and connect it to your wall outlet or power strip.

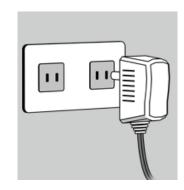

## **Optional: WPS Wireless Connection**

Alternatively, if your router supports WPS, you can use the WPS button on the camera to easily create a secure wireless connection to your network.

#### To create a WPS connection:

#### Step 1

Press and hold the WPS button for approximately 5-6 seconds. The blue WPS status LED above the button will blink.

#### Step 2

Within 60 seconds press the WPS button on your router. On some routers, you may need to log in to the web interface and click on an on-screen button to activate the WPS feature. If you are not sure where the WPS button is on your router, please refer to your router's User Manual.

The DCS-7000L will automatically create a wireless connection to your router. While connecting, the status LED will flash. When the connection process is complete, the status LED will turn solid.

**Note**: If your router does not support WPS, you can still use the wired connection method on the previous page. After Zero Configuration setup is complete, your router's wireless settings will be automatically transferred to the camera.

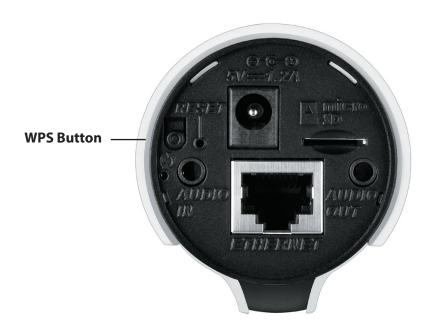

## **Check Your mydlink Account**

From any computer, open a web browser, go to **http://www.mydlink.com** and log into your account. Once mydlink detects your camera, a **New Device Found!** notice will appear in the bottom-left corner. Click on the device name to continue.

A summary and confirmation notification will appear with the automatically configured details. Make a note of the details and click **Yes** to add the camera to your account.

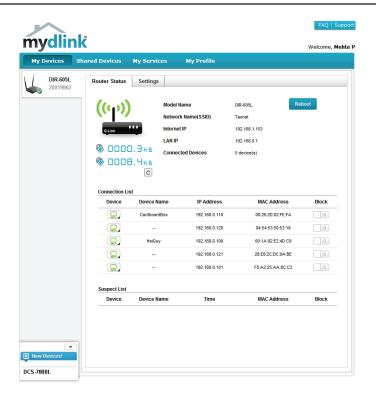

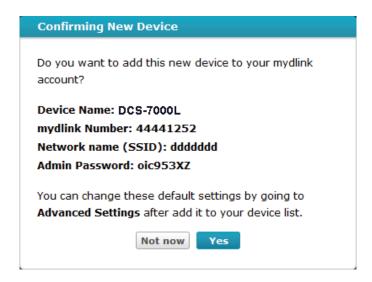

Zero Configuration is now complete and your camera has been added to your mydlink account. You can now view your camera on the mydlink Live View tab.

If you wish to connect your camera to your router wirelessly, you can simply disconnect the Ethernet cable and move the camera to its intended location; your router's wireless settings have been automatically transferred to the camera, and no further configuration is required.

Your camera is now set up, and you can skip to "mydlink" on page 21 to learn more about the mydlink features of this camera, or to "Configuration" on page 22 for advanced configuration of your camera.

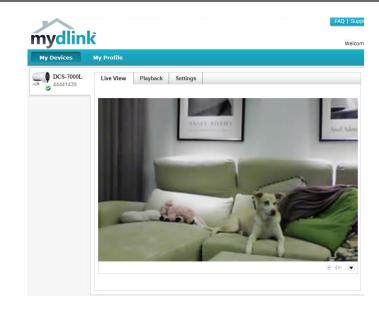

## **Camera Setup Wizard**

**If you do not have a mydlink-enabled Cloud Router,** you can use the Camera Setup Wizard to guide you through the process of adding your camera to the mydlink service.

#### **Windows Users**

Insert the Installation CD-ROM into your computer's optical drive to start the autorun program. If the autorun program does not open, go to My Computer, browse to your CD drive, and double-click on the autorun.exe file. Once the wizard has started simply click **Set up your Cloud Camera** to go through the Setup Wizard, which will guide you step-by-step through the installation process from connecting your hardware to configuring your camera and registering it with your mydlink account.

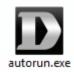

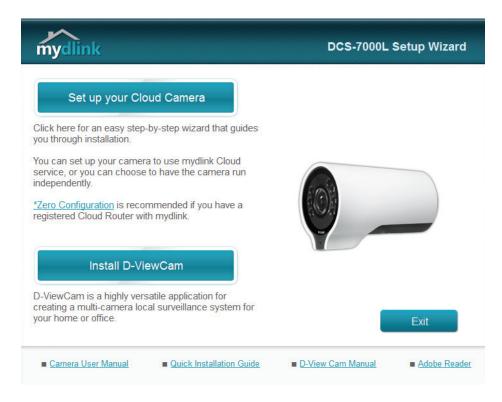

### **Mac Users**

Insert the Installation CD-ROM into your computer's optical drive. On the desktop, open your CD drive and double-click on the **SetupWizard** file.

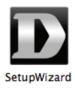

After about 20-30 seconds, the Setup Wizard will open, which will guide you step-by-step through the installation process from connecting your hardware to configuring your camera and registering it with your mydlink account.

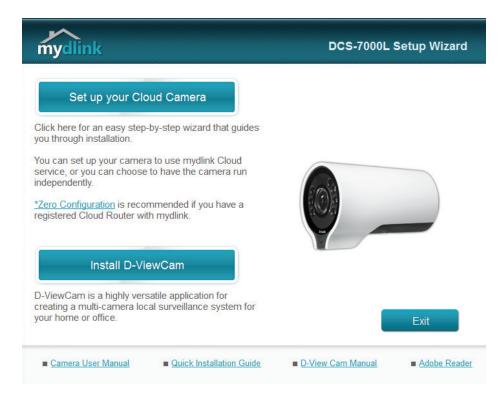

## **Manual Hardware Installation**

If you wish to set up your camera without using the Camera Setup Wizard, please follow these steps.

**Note:** In order to use the mydlink features of this product, you will need to go through the Camera Setup Wizard.

## **Attach the External Power Supply**

Attach the external power supply to the DC Power receptor located on the rear panel of the DCS-7000L and connect it to your wall outlet or power strip.

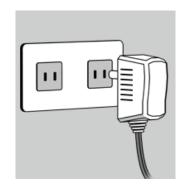

#### **Connect the Ethernet Cable**

Connect the included Ethernet cable to the network cable connector located on the panel at the rear of the DCS-7000L and attach it to the network.

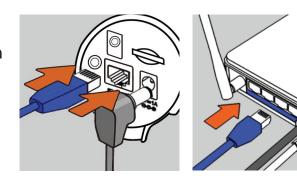

# **Installation**Wireless Installation Considerations

This D-Link device can connect to your wireless network from anywhere within the operating range of your wireless network. However, the number, thickness and location of walls, ceilings, or other objects that the wireless signals must pass through, may limit the range. Typical ranges vary depending on the types of materials and background RF (radio frequency) noise in your home or business. The key to maximizing wireless range is to follow these basic guidelines:

- 1. Minimize the number of walls and ceilings between your adapter and other network devices (such as your DCS-7000L) each wall or ceiling can reduce your adapter's range from 3-90 feet (1-30 meters).
- 2. Be aware of the direct line between network devices. A wall that is 1.5 feet thick (.5 meters), at a 45-degree angle appears to be almost 3 feet (1 meter) thick. At a 2-degree angle, it looks over 42 feet (14 meters) thick. Position your devices so that the signal will travel straight through a wall or ceiling (instead of at an angle) for better reception.
- 3. Building materials make a difference. A solid metal door or aluminum studs may weaken the wireless signal. Try to position your access points, wireless routers, and other networking devices where the signal passes through drywall or open doorways. Materials and objects such as glass, steel, metal, walls with insulation, water (fish tanks), mirrors, file cabinets, brick, and concrete will degrade your wireless signal.
- 4. Keep your product at least 3-6 feet or 1-2 meters away from electrical devices or appliances that generate RF noise.
- 5. If you are using 2.4 GHz cordless phones or other radio frequency sources (such as microwave ovens), your wireless connection may degrade dramatically or drop completely. Make sure your 2.4 GHz phone base is as far away from your wireless devices as possible. The base transmits a signal even if the phone in not in use.

## **WPS - Push Button Setup**

If your router supports WPS, you can use the WPS button on the camera to easily create a secure wireless connection to your network.

#### To create a WPS connection:

#### Step 1

Press and hold the WPS button for approximately 5-6 seconds. The blue WPS status LED above the button will blink.

#### Step 2

Within 60 seconds press the WPS button on your router. On some routers, you may need to log in to the web interface and click on an on-screen button to activate the WPS feature.

The DCS-7000L will automatically create a wireless connection to your router. While connecting, the status LED will flash. When the connection process is complete, the status LED will turn solid.

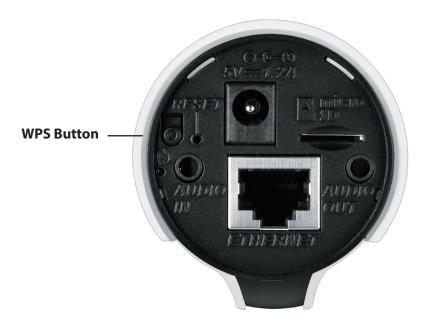

# mydlink

After registering your DCS-7000L camera with a **mydlink** account in the Camera Setup Wizard. You will be able to remotely access your camera from the www.mydlink.com website. After signing in to your **mydlink** account, you will see a screen similar to the following:

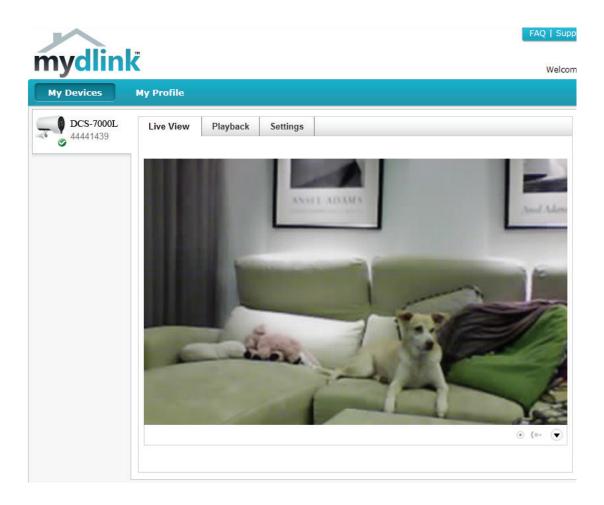

For more details on using your camera with mydlink, go to the **Support** section of the mydlink website and check the **User Manual** section for your product to find the latest instruction guide for your camera's mydlink features.

## **Configuration**

After completing the Camera Installation Wizard, you are ready to use your camera. The camera's built-in Web configuration interface is designed to allow you to easily access and configure your DCS-7000L. At the end of the wizard, enter the IP address of your camera into a web browser, such as Internet Explorer®. To log in, use the User name **admin** and the password you created during the setup process. If you did not create a password, the default password is blank. After entering your password, click **OK**.

**Note:** If you are directly connecting your PC to the camera, or if you are using the camera on a closed network, the default IP is **192.168.0.20**.

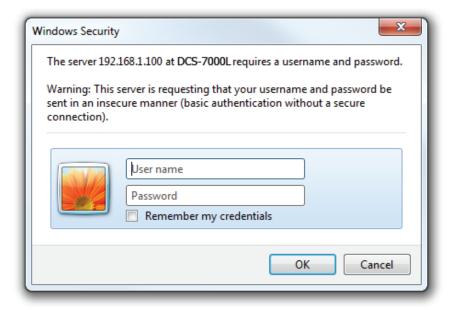

## **Live Video**

This section shows your camera's live video. You may select any of the available icons listed below to operate the camera. You may also select your language using the drop-down menu on the left side of the screen.

You can zoom in and out on the live video image using your mouse. Right-click to zoom out or left-click to zoom in on the image.

SD Status: This option displays the status of the SD card. If no SD card has been inserted, this screen will display the message "Card Invalid."

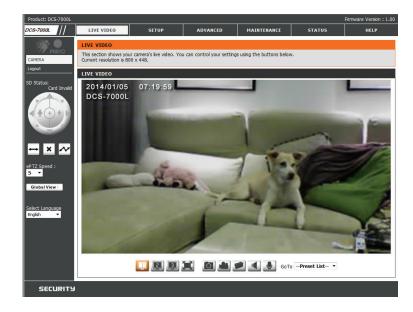

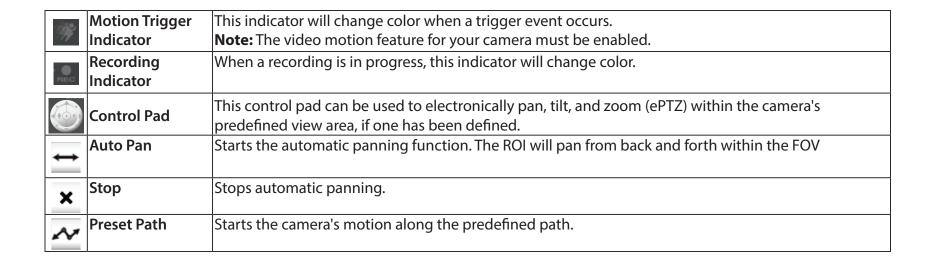

**ePTZ Speed:** You may select a value between 0 and 64. 0 is the slowest and 64 is the fastest.

**Global View:** This window indicates the total field of view (FOV) of the camera. The red box indicates the visible region of interest (ROI).

Language: You may select the interface language using this menu.

**Go To:** If any presets have been defined, selecting a preset **(Preset List)** from this list will display it.

- Video Profile 1
- Video Profile 2
- Video Profile 3
- Full screen mode
- Taking a Snapshot
- Record a Video Clip
- Set a Storage Folder
- Listen/Stop Audio In (from microphone)
- Start/Stop Audio Out (to speaker)

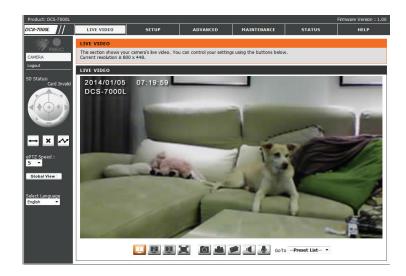

## **Setup** Setup Wizard

This section allows you to begin setup wizards which will guide you through the process of getting your camera's various functions configured. If you comfortable with adjusting the settings manually, you may skip the wizards and adjust the necessary as needed.

Internet You may choose to configure your network by using the Internet Connection
 Connection Setup Wizard that includes step-by-step instructions.
 Setup Wizard: Please refer to page "Internet Connection Setup Wizard" on page 26 for more details.

Manual If you would rather manually setup the camera internet Internet connection, you can refer to page "Network Setup" on page 31 Connection which provides more details on the information required.

Setup:

Motion You may choose to configure motion detection by using the Detection Setup Motion Detection Setup Wizard that includes step-by-step Wizard: instructions. Please refer to page "Motion Detection Setup Wizard" on page 29 for more details.

Manual If you would rather manually setup the camera's motion Motion detection features, you can refer to page "Motion Detection" on Detection page 42 which provides more details on the information required. Setup:

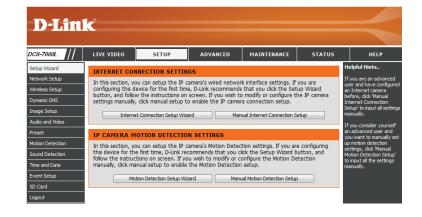

## **Internet Connection Setup Wizard**

This wizard will guide you through a step-by-step process to configure your new D-Link Camera and connect the camera to the Internet. **Note that this wizard will not register your camera with mydlink.com**.

Click **Next** to continue.

Select **Automatic IP Address** if you want your DHCP server (usually enabled on your router) to assign the camera its IP settings. If you want to manually assign the IP settings, select **Static IP Address** and enter the following details:

**IP Address:** Enter an IP address for your camera.

**Subnet Mask:** Enter the subnet mask of your network.

**Default** Enter the default gateway address. This is usually the IP address

**Gateway:** of your router.

Primary DNS: Enter the primary DNS server's IP address. This is usually the IP

address of your router.

Secondary DNS: Enter the secondary DNS server's IP address. This is optional.

If you are required to connect using PPPoE, select **Enabled** and enter the Username and Password for your PPPoE connection. Only select this option if your camera is directly connected to your broadband modem. If it is on a network with a router or gateway, do not select this option.

Click **Next** to continue.

welcome to d-link setup wizard - internet connection setup

This wizard will guide you through a step-by-step process to configure your new D-Link IP camera and connect the IP camera to the internet. To set-up your camera motion detection settings, please click Back button to close this wizard and re-open the motion detection setup wizard.

Step 1: Setup LAN Settings
Step 2: Setup DDNS Settings
Step 3: IP camera Name Settings
Step 4: Setup Time Zone

Back Next Cancel

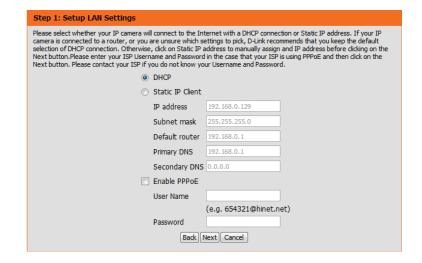

#### Section 4: Configuration

A Dynamic DNS account allows you to access your camera over the Internet when you have an IP address that changes each time you connect to the Internet. If you have a Dynamic DNS account, click **Enable** and enter the following details:

**Enable:** Click to enable the DDNS function. The Dynamic Domain Name Server (DDNS) will hold a DNS host name and synchronize the public IP address of the modem when it has been modified. The username and password are required when using the DDNS service.

Server Address: Select your Dynamic DNS Server from the drop down menu.

Host Name: Enter the host name of the DDNS server.

User Name: Enter your username or e-mail address used to connect to the

DDNS.

**Password:** Enter your password used to connect to the DDNS server.

**Verify Password:** Re-enter your password for verification.

Timeout: You can setup how often the camera notifies the DDNS server

of its current global IP address by entering a whole number in

hours.

Click **Next** to continue.

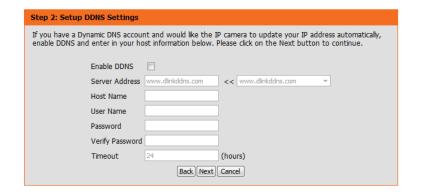

Create a unique name for your camera. Click **Next** to continue.

Step 3: IP camera Name Settings

D-Link recommends that you rename your IP camera for easy accessibility. You can then identify and connect to your IP camera via this name. Please assign a name of your choice before clicking on the Next button.

IP camera Name DCS-7000L

Back Next Cancel

Select the time zone that the camera is geographically located in so that scheduled events occur at the correct time. If your time zone observes daylight saving, check the **Enable Daylight Saving** box.

Click **Next** to continue.

Step 4: Setup Time Zone

Please configure the correct time to ensure that all events are triggered, captured and scheduled at the correct time and day and then click on the Next button.

Time Zone (UTC-08:00) Pacific Time (US & Canada) ▼

Enable Daylight Saving ■

Back Next Cancel

A summary of the options you selected is displayed for confirmation. If you are happy with the selected configuration, click **Apply** otherwise click **Back** to make the required changes.

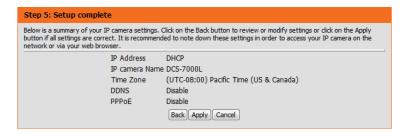

## **Motion Detection Setup Wizard**

This wizard will guide you through a step-by-step process to configure your camera's motion detection functions.

Click **Next** to continue.

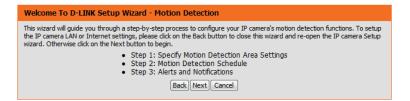

#### Step 1

This step will allow you to enable or disable motion detection, specify the detection sensitivity, and adjust the camera's ability to detect movement.

You may specify whether the camera should capture a snapshot or a video clip when motion is detected.

Please see "Motion Detection" on page 42 for information about how to configure motion detection.

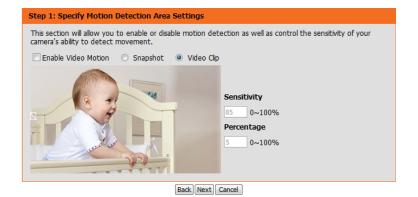

#### Step 2

This step allows you to enable motion detection based on a customized schedule. Specify the day and hours. You may also choose to always record whenever motion is detected.

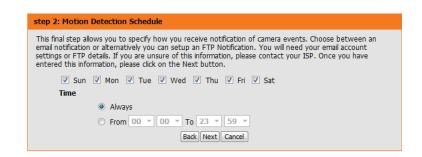

#### Step 3

This step allows you to specify how you will receive event notifications from your camera. You may choose not to receive notifications, or to receive notifications via e-mail or FTP.

Please enter the relevant information for your e-mail or FTP account.

Click **Next** to continue.

| Step 3: Alerts and Notification                                                                                                    |                    |  |  |
|----------------------------------------------------------------------------------------------------|--------------------|--|--|
| This final step allows you to specify how you receive notification of camera events. Choose between an email notification or alternatively you can setup an FTP Notification. You will need your email account settings or FTP details. If you are unsure of this information, please contact your ISP. Once you have entered this information, please click on the Next button. |                    |  |  |
| Do not notify me                                                                                                    | O Do not notify me |  |  |
| Email                                                                                                    |                    |  |  |
| Sender email address                                                                                                    |                    |  |  |
| Recipient email address                                                                                                    |                    |  |  |
| Server address                                                                                                    |                    |  |  |
| User name                                                                                                    |                    |  |  |
| Password                                                                                                    |                    |  |  |
| Port                                                                                                    | 25                 |  |  |
| ⊙ FTP                                                                                                    |                    |  |  |
| Server address                                                                                                    |                    |  |  |
| Port                                                                                                    | 21                 |  |  |
| User name                                                                                                    |                    |  |  |
| Password                                                                                                    |                    |  |  |
| Remote folder name                                                                                                    |                    |  |  |
|                                                                                                    | Back Next Cancel   |  |  |
|                                                                                                    |                    |  |  |

#### Step 4

You have completed the Motion Detection Wizard.

Please verify your settings and click **Apply** to save them.

Step 4: Setup Complete

You have completed your IP camera setup. Please click the Back button if you want to review or modify your settings or click on the Apply button to save and apply your settings.

Motion Detection: Disable

EVENT: Video Clip

Schedule Day: Sun ,Mon ,Tue ,Wed ,Thu ,Fri ,Sat , Schedule Time: Always

Allerts and Notification : Do not notify me

Please wait a few moments while the camera saves your settings and restarts.

## **Network Setup**

Use this section to configure the network connections for your camera. All relevant information must be entered accurately. After making any changes, click the **Save Settings** button to save your changes.

**DHCP:** Select this connection if you have a DHCP server running on your network and would like your camera to obtain an IP address automatically.

**Static IP** You may obtain a static or fixed IP address and other network **Address:** information from your network administrator for your camera.

IP Address: Enter the fixed IP address in this field.

Subnet Mask: This number is used to determine if the destination is in the same

subnet. The default value is 255,255,255.0.

**Default Gateway:** The gateway used to forward data to.

Primary DNS: The primary domain name server translates names to IP

addresses.

**Secondary DNS:** The secondary DNS acts as a backup to the primary.

Enable UPnP Enabling this setting allows your camera to be configured as a

Presentation: UPnP device on your network.

**Enable UPnP** Enabling this setting allows the camera to specify a port to **Port Forwarding:** forward for remote UPnP connections.

Forwarding Enter the UPnP port you wish to forward, and click **Test** to check

Port: whether it is available.

**Forwarding** Displays the current UPnP port forwarding status.

**Status:** 

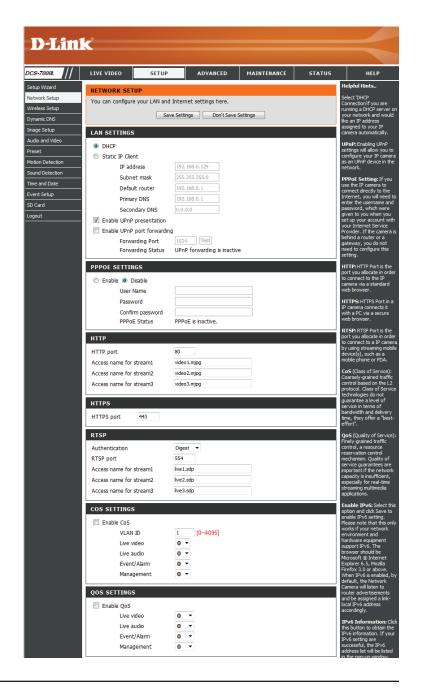

**Enable PPPoE:** Enable this setting if your network uses PPPoE.

**User Name** / Enter the username and password for your PPPoE account. Re-**Password:** enter your password in the Confirm Password field. You may

obtain this information from your ISP.

**HTTP Port:** The default port number is 80.

Access Name for The default name is video#.mjpg, where # is the number of the Stream 1~3: stream.

**HTTPS Port:** You may use a PC with a secure browser to connect to the HTTPS port of the camera. The default port number is 443.

RTSP Port: The port number that you use for RTSP streaming to mobile devices, such as mobile phones or PDAs. The default port number is 554. You may specify the address of a particular stream. For instance, live1.sdp can be accessed at rtsp://x.x.x.x/video1.sdp where the x.x.x.x represents the ip address of your camera.

**Enable CoS:** Enabling the Class of Service setting implements a best-effort policy without making any bandwidth reservations.

**Enable QoS:** Enabling QoS allows you to specify a traffic priority policy to ensure a consistent Quality of Service during busy periods. If the DCS-7000L is connected to a router that itself implements QoS, the router's settings will override the QoS settings of the camera.

**Enable IPv6:** Enable the IPv6 setting to use the IPv6 protocol. Enabling the option allows you to manually set up the address, specify an optional IP address, specify an optional router and an optional primary DNS.

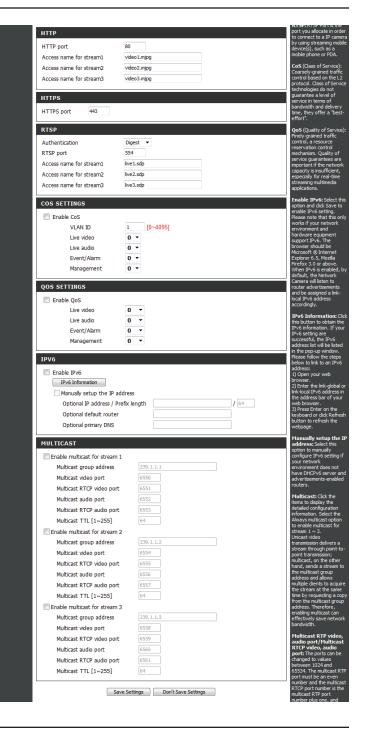

Enable Multicast The DCS-7000L allows you to multicast each of the available for stream streams via group address and specify the TTL value for each stream. Enter the port and TTL settings you wish to use if you do not want to use the defaults.

> Please verify your settings and click **Save Settings** to commit them.

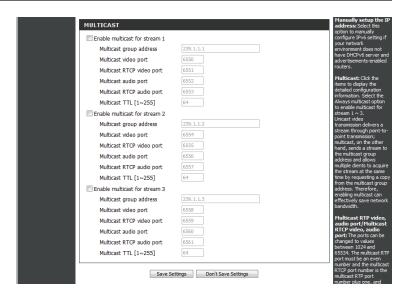

## **Wireless Setup**

This section allows you to set up and configure the wireless settings on your camera. After making any changes, click the **Save Settings** button to save your changes.

Site Survey: Click the **Rescan** button to scan for available wireless networks. After scanning, you can use the drop-down box to select an available wireless network. The related information (SSID, Wireless Mode, Channel, Authentication, Encryption) will be automatically filled in for you.

**SSID:** Enter the SSID of the wireless access point you wish to use.

Wireless Mode: Use the drop-down box to select the mode of the wireless network you wish to connect to. Infrastructure is normally used to connect to an access point or router. Ad-Hoc is usually used to connect directly to another computer.

**Channel:** If you are using Ad Hoc mode, select the channel of the wireless network you wish to connect to, or select **Auto**.

**Authentication:** Select the authentication you use on your wireless network - **Open, Shared, WPA-PSK**, or **WPA2-PSK**.

**Encryption:** If you use WPA-PSK or WPA2-PSK authentication, you will need to specify whether your wireless network uses TKIP or AES encryption. If you use Open or Shared authentication, WEP encryption should be the setting.

**Key:** If you use WEP, WPA-PSK, or WPA2-PSK authentication, enter the Key (also known as password) used for your wireless network.

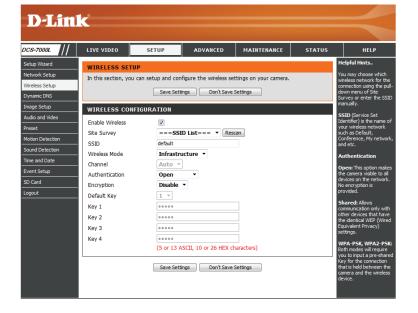

## **Dynamic DNS**

DDNS (Dynamic Domain Name Server) will hold a DNS host name and synchronize the public IP address of the modem when it has been modified. A user name and password are required when using the DDNS service. After making any changes, click the **Save Settings** button to save your changes.

**Enable DDNS:** Select this checkbox to enable the DDNS function.

Server Address: Select your Dynamic DNS provider from the pull down menu or

enter the server address manually.

Host Name: Enter the host name of the DDNS server.

User Name: Enter the user name or e-mail used to connect to your DDNS

account.

Password: Enter the password used to connect to your DDNS server account.

**Timeout:** Enter the DNS timeout values you wish to use.

**Status:** Indicates the connection status, which is automatically determined by the system.

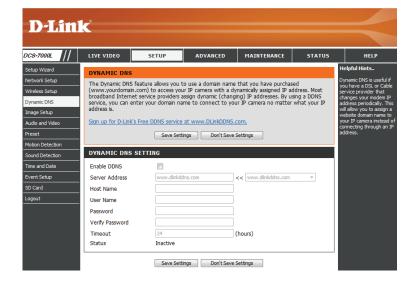

## **Image Setup**

In this section, you may configure the video image settings for your camera. A preview of the image will be shown in Live Video.

**Enable Privacy** The Privacy Mask setting allows you to specify up to 3 rectangular **Mask:** areas on the camera's image to be blocked/excluded from recordings and snapshots.

You may click and drag the mouse cursor over the camera image to draw a mask area. Right clicking on the camera image brings up the following menu options:

**Disable All:** Disables all mask areas **Enable All:** Enables all mask areas **Reset All:** Clears all mask areas.

Anti Flicker: If the video flickers, try enabling this setting.

**Mirror:** This will mirror the image horizontally.

**Flip:** This will flip the image vertically. When turning Flip on, you may want to consider turning Mirror on as well.

Power Line: Select the frequency used by your power lines to avoid

interference or distortion.

White Balance: Use the drop-down box to change white balance settings to help

balance colors for different environments. You can choose from

Auto, Outdoor, Indoor, Fluorescent, and Push Hold.

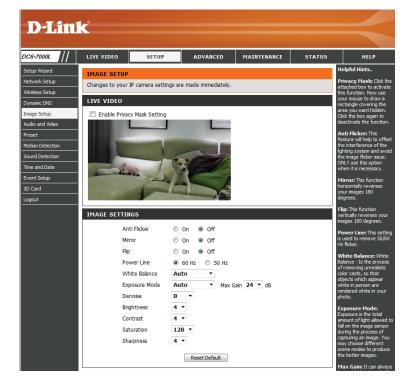

**Exposure Mode:** Changes the exposure mode. Use the drop-down box to set the camera for Indoor, Outdoor, or Night environments, or to Moving to capture moving objects. The Low Noise option will focus on creating a high-quality picture without noise. You can also create 3 different custom exposure modes. The Max Gain setting will allow you to control the maximum amount of gain to apply to brighten the picture.

Denoise: This setting controls the amount of noise reduction that will be

applied to the picture.

**Brightness:** Adjust this setting to compensate for backlit subjects.

**Contrast:** Adjust this setting to alter the color intensity/strength.

**Saturation:** This setting controls the amount of coloration, from grayscale to fully

saturated.

**Sharpness:** Specify a value from 0 to 8 to specify how much sharpening to apply

to the image.

**Reset Default:** Click this button to reset the image to factory default settings.

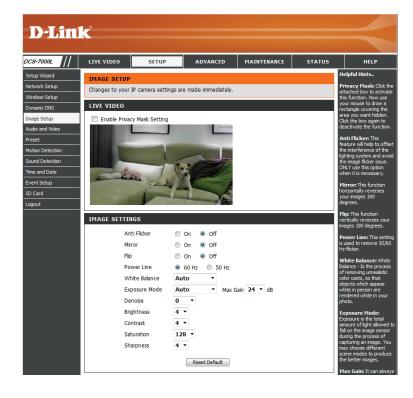

#### **Audio and Video**

You may configure up to 3 video profiles with different settings for your camera. Hence, you may set up different profiles for your computer and mobile display. In addition, you may also configure the two-way audio settings for your camera. After making any changes, click the **Save Settings** button to save your changes.

**Number of** You can use the drop-down box to set up to 2 active profiles. **active profiles:** 

**Aspect ratio:** Set the aspect ratio of the video to 4:3 standard or 16:9 widescreen.

Mode: Set the video codec to be used to JPEG, or H.264.

**Frame size** / Frame size determines the total capture resolution, and View **View window** window area determines the Live Video viewing window size. If **area:** the Frame size is larger than the Live Video size, you can use the ePTZ controls to look around.

**16:9** 1280 x 720, 800 x 448, 640 x 360, 480 x 272, 320 x 176

**4:3** 960 x 720, 800 x 592, 640 x 480, 480 x 352, 320 x 240

**Note**: If your View window area is the same as your Frame size, you will not be able to use the ePTZ function.

Maximum frame A higher frame rate provides smoother motion for videos, rate: and requires more bandwidth. Lower frame rates will result in stuttering motion, and requires less bandwidth.

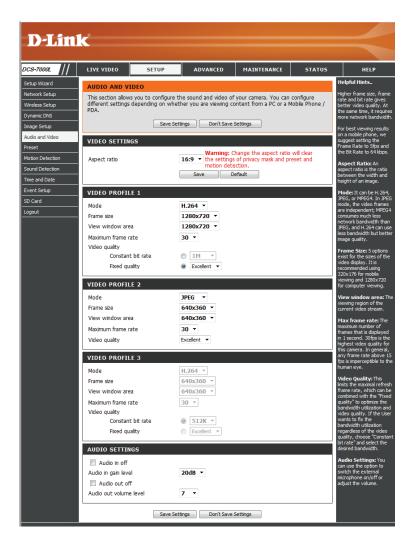

**Video Quality:** This limits the maximum frame rate, which can be combined with the "Fixed quality" option to optimize the bandwidth utilization and video quality. If fixed bandwidth utilization is desired regardless of the video quality, choose "Constant bit rate" and select the desired bandwidth.

**Constant bit** The bps will affect the bit rate of the video recorded by the rate: camera. Higher bit rates result in higher video quality.

**Fixed quality:** Select the image quality level for the camera to try to maintain. High quality levels will result in increased bit rates.

Audio in off: Selecting this checkbox will mute incoming audio.

**Audio in gain** This setting controls the amount of gain applied to incoming **level**: audio to increase its volume.

Audio out off: Selecting this checkbox will mute outgoing audio.

**Audio out** This setting controls the amount of gain applied to outgoing **volume level:** audio to increase its volume.

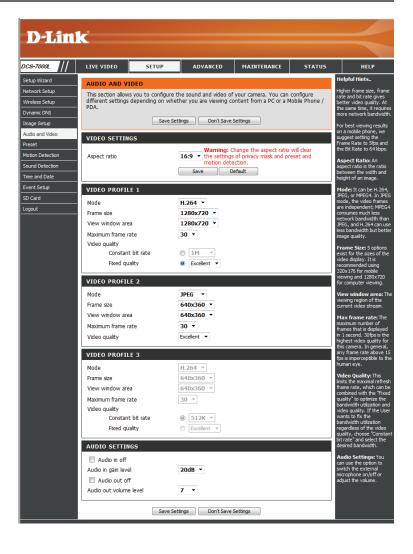

#### **Preset**

This screen allows you to set preset points for the ePTZ function of the camera, which allows you to look around the camera's viewable area by using a zoomed view. Presets allow you to quickly go to and view a specific part of the area your camera is covering, and you can create preset sequences, which will automatically change the camera's view between the different presets according to a defined order and timing you can set.

**Note**: If your View window area is the same as your Frame size, you will not be able to use the ePTZ function.

Video Profile: This selects which video profile to use.

ePTZ Speed: You may select a value between 0 and 64. 0 is the slowest and 64

is the fastest.

**Arrow Buttons** Use these buttons to move to a specific part of the viewing area,

and Home which you can then set as a preset. Click the Home button to

**Button:** return to the center of the viewing area.

**Input Preset** Enter the name of the preset you want to create, then click the **Name: Add** button to make a new preset. If an existing preset has been

selected from the Preset List, you can change its name by typing

in a new name, then clicking the **Rename** button.

Preset List: Click this drop-down box to see a list of all the presets that have

been created. You can select one, then click the **GoTo** button to change the displayed camera view to the preset. Clicking the

**Remove** button will delete the currently selected preset.

**Preset** This section allows you to create a preset sequence, which **Sequence:** automatically moves the camera's view between a set of preset

views.

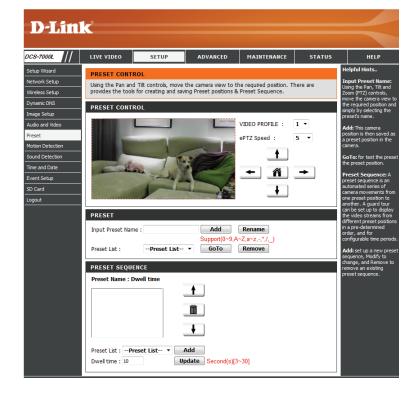

Preset List: To add a preset to the sequence, select it from the drop-down box at the bottom of this window, set the **Dwell time** to determine how long the camera view will stay at that preset, then click the **Add** button. The preset name will appear in the list, followed by the dwell time to view that preset for.

You can rearrange your presets in the sequence by selecting a preset in the sequence, then clicking the arrow buttons to move it higher or lower in the current sequence.

Clicking the trash can button will remove the currently selected preset from the sequence.

If you want to change the dwell time for a preset, select it from the list, enter a new dwell time, then click the **Update** button.

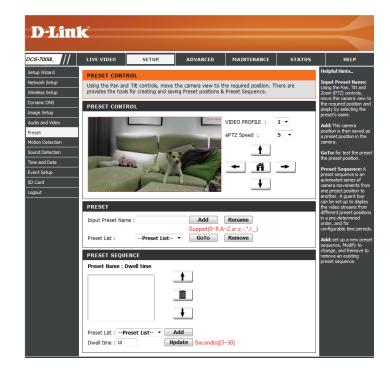

#### **Motion Detection**

Enabling Video Motion will allow your camera to use the motion detection feature. You may define a motion area that will be used for monitoring. After making any changes, click the **Save Settings** button to save your changes.

**Enable Video** Select this box to enable the motion detection feature of your **Motion:** camera.

**Sensitivity:** Specifies the measurable difference between two sequential images that would indicate motion. Please enter a value between 0 and 100.

**Percentage:** Specifies the amount of motion in the window being monitored that is required to initiate an alert. If this is set to 100%, motion is detected within the whole window will trigger a snapshot.

**Draw Motion** Draw the motion detection area by dragging your mouse in the **Area**: window (indicated by the red square).

**Erase Motion** To erase a motion detection area, simply click on the red square **Area**: that you wish to remove.

Right clicking on the camera image brings up the following menu options:

**Select All:** Draws a motion detection area over the entire screen. **Clear All:** Clears any motion detection areas that have been drawn.

**Restore:** Restores the previously specified motion detection areas.

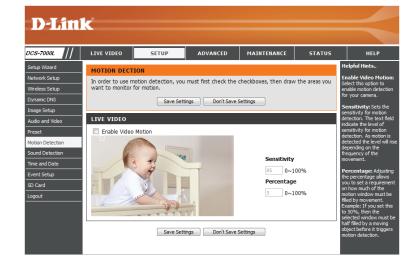

#### **Sound Detection**

Enabling Sound Detection will allow your camera to use the built-in microphone to trigger events with audio. If this option is selected, the trigger by option under SD recording, Video Clip, or Snapshot should also be selected. After making any changes, click the **Save Settings** button to save your changes.

**Enable Sound** Check this box to enable the motion detection feature of your **Detection:** camera.

**Detection Level:** Specifies the measurable level that would indicate sound. Please enter a value between 50 and 90, the higher the number the more sensitive the camera will be to sound.

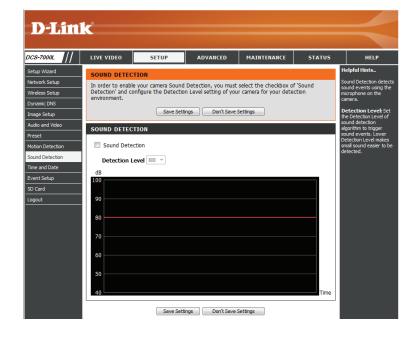

#### **Time and Date**

This section allows you to automatically or manually configure, update, and maintain the internal system clock for your camera. After making any changes, click the **Save Settings** button to save your changes.

**Time Zone:** Select your time zone from the drop-down menu.

**Enable Daylight** Select this to enable Daylight Saving Time. **Saving:** 

**Auto Daylight** Select this option to allow your camera to configure the Daylight **Saving:** Saving settings automatically.

**Set Date and** Selecting this option allows you to configure the Daylight Saving **Time Manually:** date and time manually.

**Offset:** Sets the amount of time to be added or removed when Daylight Saving is enabled.

**Synchronize** Enable this feature to obtain time automatically from an NTP with NTP Server: server.

**NTP Server:** Network Time Protocol (NTP) synchronizes the DCS-7000L with an Internet time server. Choose the one that is closest to your location.

**Set the Date and** This option allows you to set the time and date manually. **Time Manually:** 

Copy Your This will synchronize the time information from your PC.
Computer's
Time Settings:

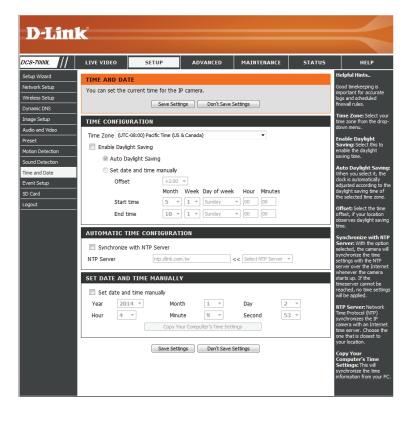

### **Event Setup**

In a typical application, when motion is detected, the DCS-7000L sends images to a FTP server or via e-mail as notifications. As shown in the illustration below, an event can be triggered by many sources, such as motion detection or external digital input devices. When an event is triggered, a specified action will be performed. You can configure the DCS-7000L to send snapshots or videos to your e-mail address or FTP site.

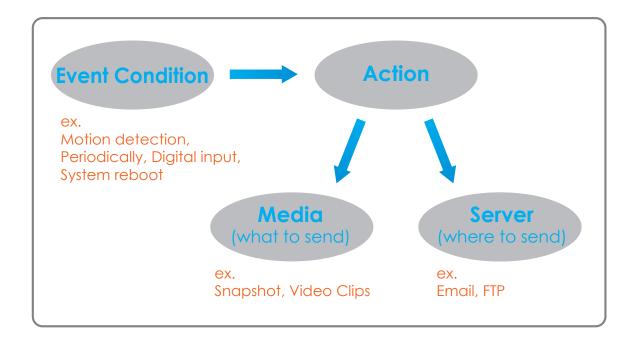

To start plotting an event, it is suggested to configure server and media columns first so that the DCS-7000L will know what action shall be performed when a trigger is activated.

The Event Setup page includes 4 different sections.

- Server
- Media
- Event
- Recording
- 1. To add a new item "server, media, or event," click **Add**. A screen will appear and allow you to update the fields accordingly.
- 2. To delete the selected item from the pull-down menu of event, server or media, click **Delete**.
- 3. Click on the item name to pop up a window for modifying.

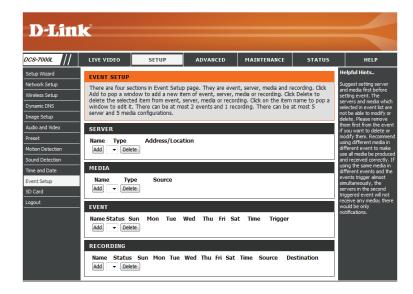

#### **Add Server**

You can configure up to 5 servers to save snapshots and/or video to. After making any changes, click the **Save Settings** button to save your changes.

**Server Name:** Enter the unique name of your server.

**E-mail:** Enter the configuration for the target e-mail server account.

FTP: Enter the configuration for the target FTP server account.

**Network** Specify a network storage device. Only one network storage

**Storage:** device is supported.

**SD Card:** Use the camera's onboard SD card storage.

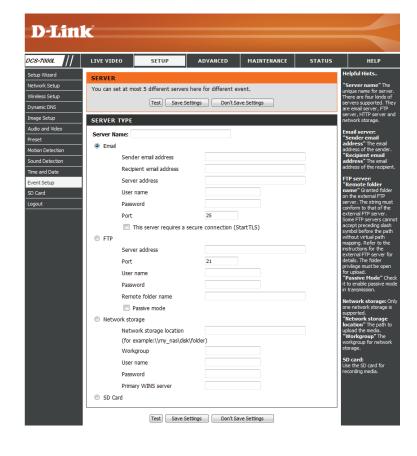

#### **Add Media**

There are three types of media, **Snapshot**, **Video Clip**, and **System Log**. After making any changes, click the **Save Settings** button to save your changes.

**Media Name:** Enter a unique name for media type you want to create.

**Snapshot:** Select this option to set the media type to snapshots.

Source: Set the video profile to use as the media source. Refer to Audio

and Video on "Audio and Video" on page 38 for more information

on video profiles.

Send pre-event Set the number of pre-event images to take. Pre-event images image(s) [0~3]: are images taken before the main event snapshot is taken.

**Send post-event** Set the number of post-event images to take. Post-event images image(s) [0~7]: are images taken after the main event snapshot is taken. You can

set up to 7 post-event images to be taken.

File name prefix: The prefix name will be added on the file name.

Add date and Check it to add timing information as file name suffix.

time suffix to file name:

**Video clip:** Select this option to set the media type to video clips.

**Source:** Set the video profile to use as the media source. Refer to "Audio and Video" on page 51 for more information on video profiles.

**Pre-event** This sets how many seconds to record before the main event **recording:** video clip starts. You can record up to 3 seconds of pre-event

video.

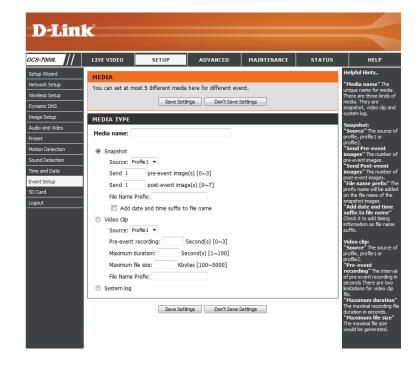

**Maximum** Set the maximum length of video to record for your video clips. duration:

**Maximum file** Set the maximum file size to record for your video clips. size:

**File name prefix:** This is the prefix that will be added to the filename of saved video clips.

**System log:** Select this option to set the media type to system logs. This will save the event to the camera system log, but will not record any snapshots or video.

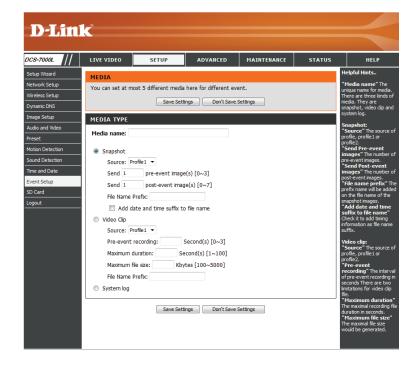

#### **Add Event**

Create and schedule up to 2 events with their own settings here. After making any changes, click the **Save Settings** button to save your changes.

**Event name:** Enter a name for the event.

**Enable this** Select this box to activate this event.

event:

**Priority:** Set the priority for this event. The event with higher priority will

be executed first.

**Delay:** Select the delay time before checking the next event. It is being

used for both events of motion detection and digital input

trigger.

Video Motion Motion is detected during live video monitoring. Select the

**Detection:** windows that need to be monitored.

Periodic: The event is triggered in specified intervals. The trigger interval

unit is in minutes.

**System Boot:** Triggers an event when the system boots up.

Network Lost: Triggers an event when the network connection is lost.

**Sound** Triggers an event when sound is detected.

**Detection:** 

**Schedule:** This option allows you to schedule the event manually.

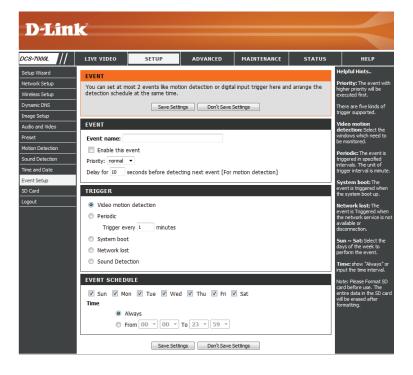

#### **Add Recording**

Here you can configure and schedule the recording settings. After making any changes, click the **Save Settings** button to save your changes.

**Recording entry** The unique name of the entry.

**Enable this** Select this to enable the recording function. **recording:** 

Priority: Set the priority for this entry. The entry with a higher priority

value will be executed first.

**Source:** The source of the stream.

**Recording** Scheduling the recording entry.

schedule:

**Recording** Configuring the setting for the recording.

settings:

**Destination:** Select the folder where the recording file will be stored.

**Total cycling** Input a value between 200 MB and 2000000 MB (2 TB) for the **recording size:** space allocated to recording. New recordings will replace the

oldest recording when the total recording size exceeds this value.

**Size of each file** If this is selected, files will be separated based on the file size you **for recording:** specify.

**Time of each file** If this is selected, files will be separated based on the maximum **for recording:** length you specify.

**File Name Prefix:** The prefix name will be added on the file name of the recording file(s).

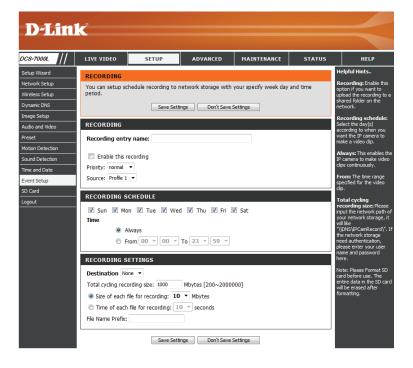

### **SD Card**

Here you may browse and manage the recorded files which are stored on the SD card.

Format SD Card: Click this icon to automatically format the SD card and create "picture" & "video" folders.

**View Recorded** If the picture files are stored on the SD card, click on the picture **Picture:** folder and choose the picture file you would like to view.

**Playback** If video files are stored on the SD card, click on the video folder **Recorded Video:** and choose the video file you would like to view.

**Refresh:** Reloads the file and folder information from the SD card.

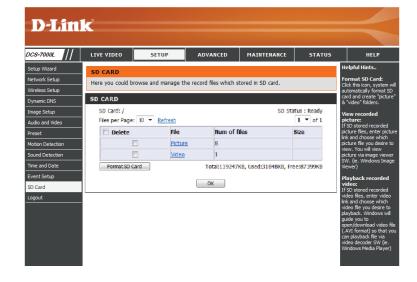

# Advanced ICR and IR

Here you can configure the ICR and IR settings. An IR(Infrared) Cut-Removable (ICR) filter can be disengaged for increased sensitivity in low light environments.

Automatic: The Day/Night mode is set automatically. Generally, the camera

uses Day mode and switches to Night mode when needed.

Day Mode: Day mode enables the IR Cut Filter.

Night Mode: Night mode disables the IR Cut Filter.

Schedule Mode: Set up the Day/Night mode using a schedule. The camera will

enter Day mode at the starting time and return to Night mode at

the ending time.

IR Light Control: The camera can enable or disable the IR (infrared) light according

to your preferences. This setting provides additional controls

depending on your specific application.

Off: The IR light will always be off.

On: The IR light will always be on.

**Sync:** The IR light will turn on when the ICR sensor is on.

Schedule: The IR light will turn on or off according to the schedule that you

specify below.

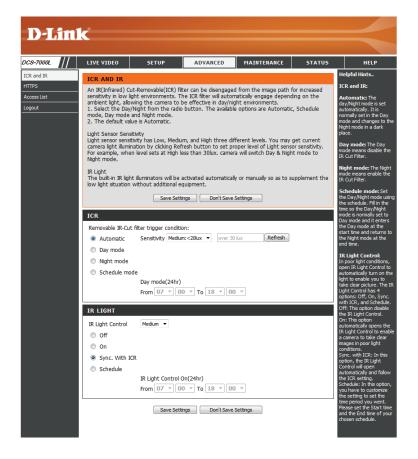

#### **HTTPS**

This page allows you to install and activate an HTTPS certificate for secure access to your camera. After making any changes, click the **Save Settings** button to save your changes.

**Enable** Enable the HTTPS service.

HTTPS Secure Connection:

Create Choose the way the certificate should be created. Three options
Certificate are available:
Method:

Create a self-signed certificate automatically Create a self-signed certificate manually Create a certificate request and install

**Status:** Displays the status of the certificate.

**Note:** The certificate cannot be removed while the HTTPS is still enabled. To remove the certificate, you must first uncheck **Enable HTTPS secure connection**.

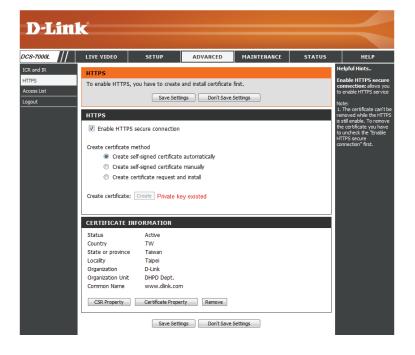

#### **Access List**

Here you can set access permissions for users to view your DCS-7000L.

Allow list: The list of IP addresses that have the access right to the camera.

Start IP address: The starting IP Address of the devices (such as a computer) that

have permission to access the video of the camera. Click **Add** to

save the changes made.

**Note:** A total of seven lists can be configured for both columns.

End IP address: The ending IP Address of the devices (such as a computer) that

have permission to access the video of the camera.

**Delete allow list:** Remove the customized setting from the Allow List.

**Deny list:** The list of IP addresses that have no access rights to the camera.

**Delete deny list:** Remove the customized setting from the Delete List.

#### For example:

When the range of the Allowed List is set from 1.1.1.0 to 192.255.255.255 and the range of the Denied List is set from 1.1.1.0 to 170.255.255.255. Only users with IPs located between 171.0.0.0 and 192.255.255.255 can access the DCS-7000L.

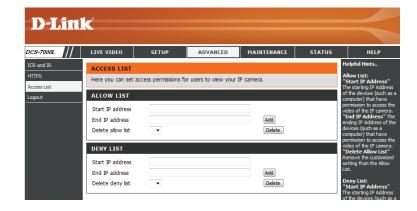

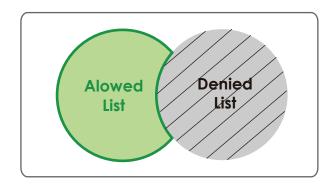

## Maintenance Device Management

You may modify the name and administrator's password of your camera, as well as add and manage the user accounts for accessing the camera. You may also use this section to create a unique name and configure the OSD settings for your camera.

**Admin Password** Set a new password for the administrator's account. **Setting:** 

Add User Account: Add new user account.

**User Name:** The user name for the new account.

Password: The password for the new account.

**User List:** All the existing user accounts will be displayed here.

Camera Name: Create a unique name for your camera that will be added to the

file name prefix when creating a snapshot or a video clip.

**Enable OSD:** Select this option to enable the On-Screen Display feature for

your camera.

Label: Enter a label for the camera, which will be shown on the OSD

when it is enabled.

**Show Time:** Select this option to enable the time-stamp display on the video

screen.

LED: You may specify whether or not to illuminate the status LED on

the camera.

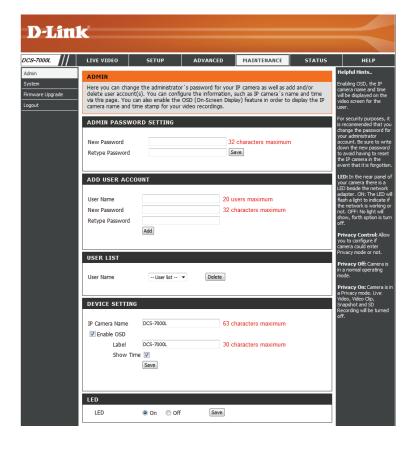

## **System**

In this section, you may backup, restore and reset the camera configuration, or reboot the camera.

**Save To Local** You may save your current camera configuration as a file on your **Hard Drive:** computer.

**Load From Local** Locate a pre-saved configuration by clicking **Browse** and then **Hard Drive:** restore the pre-defined settings to your camera by clicking **Load Configuration**.

**Restore to** You may reset your camera and restore the factory settings by **Factory Defaults:** clicking **Restore Factory Defaults**.

**Reboot Device:** This will restart your camera.

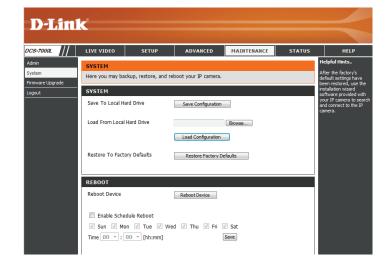

## **Firmware Upgrade**

The camera's current firmware version will be displayed on this screen. You may visit the D-Link Support Website to check for the latest available firmware version.

To upgrade the firmware on your DCS-7000L, please download and save the latest firmware version from the D-Link Support Page to your local hard drive. Locate the file on your local hard drive by clicking the **Browse** button. Select the file and click the **Upload** button to start upgrading the firmware.

**Current** Displays the detected firmware version.

Firmware Version:

**Current Product** Displays the camera model name.

Name:

File Path: Locate the file (upgraded firmware) on your hard drive by clicking

Browse.

**Upload:** Uploads the new firmware to your camera.

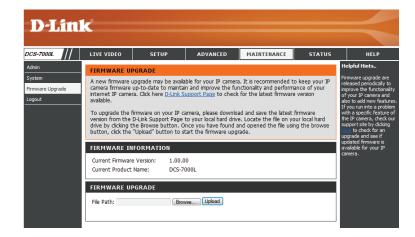

## **Status Device Info**

This page displays detailed information about your device and network connection.

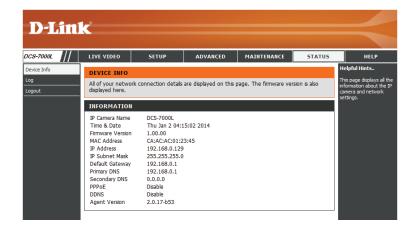

## Logs

This page displays the log information of your camera. You may download the information by clicking **Download**. You may also click **Clear** to delete the saved log information.

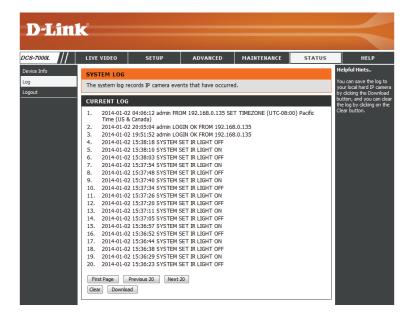

## Help

This page provides helpful information about using and configuring your camera.

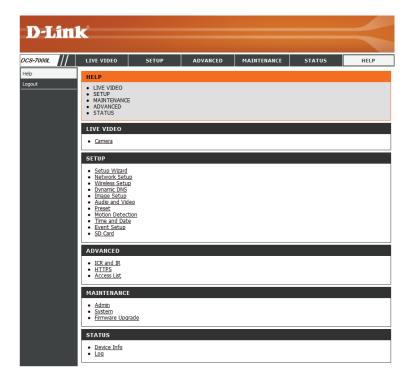

## **Technical Specifications**

| Camera  | Camera Hardware<br>Profile   | <ul> <li>1/4" Megapixel progressive CMOS sensor</li> <li>8 meter IR illumination distance</li> <li>Minimum illumination 0 Lux with IR LED on</li> <li>Built-in Infrared-Cut Removable (ICR) filter module</li> <li>Built-in Audio in / Audio out</li> <li>Minimum object distance: 200 mm</li> <li>10x digital zoom</li> </ul> | <ul> <li>Fixed length 2.4 mm</li> <li>Aperture f/2.0</li> <li>Angle of view:         <ul> <li>(H) 98°</li> <li>(V) 52°</li> <li>(D) 115°</li> </ul> </li> </ul>                                                                            |
|---------|------------------------------|----------------------------------------------------------------------------------------------------|----------------------------------------------------------------------------------------------------|
|         | Image Features               | <ul> <li>Configurable image size, quality, frame rate, and bit rate</li> <li>Time stamp and text overlays</li> <li>Configurable motion detection windows</li> </ul>                                                                                                    | <ul> <li>Configurable privacy mask zones</li> <li>Configurable shutter speed, brightness, saturation, contrast, sharpness</li> </ul>                                                                                                    |
|         | Video Compression            | <ul> <li>Simultaneous H.264 / MJPEG format compression</li> <li>H.264 multicast streaming</li> </ul>                                                                                                    | ■ JPEG for still images                                                                                                    |
|         | Video Resolution             | ■ 16:9 - 1280x720, 800x448,640x360, 480x272, 320x176 up to 30 fps recording <sup>1</sup>                                                                                                    | • 4:3 -960x720, 800x592, 640x480, 480x352, 320x240 up to 30 fps recording <sup>1</sup>                                                                                                    |
|         | Audio Compression            | ■ AAC                                                                                                    | ■ G.711                                                                                                    |
|         | External Device<br>Interface | <ul> <li>10/100 BASE-TX Fast Ethernet port</li> <li>IEEE 802.11a/b/g/n/ac 2.4 GHz, 5 GHz dual-band wireless</li> </ul>                                                                                                    | ■ microSD card slot²                                                                                                    |
| Network | Network Protocols            | ■ IPv6 ■ IPv4 ■ TCP/IP ■ UDP ■ ICMP ■ DHCP client ■ NTP client (D-Link) ■ DNS client ■ DDNS client (D-Link) ■ SMTP client ■ FTP client ■ HTTP / HTTPS                                                                                                    | <ul> <li>Samba client</li> <li>PPPoE</li> <li>UPnP port forwarding</li> <li>RTP / RTSP/ RTCP</li> <li>IP filtering</li> <li>QoS</li> <li>CoS</li> <li>Multicast</li> <li>IGMP</li> <li>SNMP (Phase II)</li> <li>ONVIF compliant</li> </ul> |
|         | Security                     | <ul><li>Administrator and user group protection</li><li>Password authentication</li></ul>                                                                                                    | ■ HTTP and RTSP digest authentication                                                                                                    |

| System<br>Management | System<br>Requirements for<br>Web Interface | <ul> <li>Operating System: Microsoft Windows® 8/7/Vista/XP, or Mac<br/>with OS X 10.6 or higher</li> </ul>                   | <ul> <li>Browser: Internet Explorer 7, Firefox 12, Safari 6, or Chrome<br/>version 20 or higher with Java installed and enabled</li> </ul>       |
|----------------------|---------------------------------------------|----------------------------------------------------------------------------------------------------|----------------------------------------------------------------------------------------------------|
|                      | Event Management                            | <ul> <li>Motion detection</li> <li>Event notification and uploading of snapshots/video clips via<br/>email or FTP</li> </ul> | <ul><li>Supports multiple SMTP and FTP servers</li><li>Multiple event notifications</li></ul>                                                    |
|                      | Remote<br>Management                        | <ul> <li>Take snapshots/video clips and save to local hard drive via web<br/>browser</li> </ul>                              | Configuration interface accessible via web browser                                                                                               |
|                      | Mobile Support                              | <ul> <li>mydlink Lite/mydlink+ mobile app for iPhone, iPad, and<br/>Android mobile devices</li> </ul>                        |                                                                                                    |
|                      | D-ViewCam™ System<br>Requirements           | <ul> <li>Operating System: Microsoft Windows 8/7/Vista/XP</li> <li>Web Browser: Internet Explorer 7 or higher</li> </ul>     | ■ Protocol: Standard TCP/IP                                                                                                    |
|                      | D-ViewCam™<br>Software Functions            | <ul><li>Remote management/control of up to 32 cameras</li><li>Viewing of up to 32 cameras on one screen</li></ul>            | <ul> <li>Supports all management functions provided in web interface</li> <li>Scheduled motion triggered, or manual recording options</li> </ul> |
| General              | Weight                                      | ■ 115 grams                                                                                                    |                                                                                                    |
|                      | External Power<br>Adaptor                   | ■ Input: 100 to 240 V AC, 50/60 Hz                                                                                           | Output: 5 V DC, 1.2 A, 50/60 Hz                                                                                                    |
|                      | Power Consumption                           | ■ 3.5 watts                                                                                                    |                                                                                                    |
|                      | Temperature                                 | ■ Operating: 0 to 40 °C (32 to 104 °F)                                                                                       | ■ Storage: -20 to 70 °C (-4 to 158 °F)                                                                                                    |
|                      | Humidity                                    | ■ Operating: 20% to 80% non-condensing                                                                                       | ■ Storage: 5% to 95% non-condensing                                                                                                    |
|                      | Certifications                              | ■ CE<br>■ CE LVD                                                                                                    | ■ FCC<br>■ C-Tick                                                                                                    |
| Dimensions           | 93                                          |                                                                                                    |                                                                                                    |
|                      |                                             |                                                                                                    |                                                                                                    |

<sup>&</sup>lt;sup>1</sup> Frame rates when streaming video may vary depending on network conditions and method used.

<sup>&</sup>lt;sup>2</sup> An SD / SDHC card of Class 6 or above is recommended. Supports card capacities up to 32 GB.